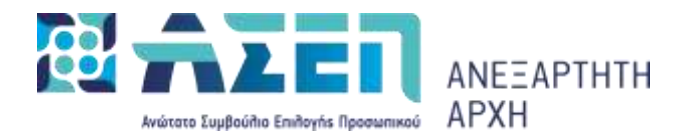

#### **ΕΓΧΕΙΡΙΔΙΟΥΠΟΒΟΛΗΣΗΛΕΚΤΡΟΝΙΚΩΝ ΕΝΣΤΑΣΕΩΝ**

# **ΚΑΤΑΤΩΝ ΠΡΟΣΩΡΙΝΩΝ ΠΙΝΑΚΩΝ ΚΑΤΑΤΑΞΗΣ ΚΑΙ ΑΠΟΚΛΕΙΟΜΕΝΩΝ ΓΙΑ ΤΗΝ ΠΛΗΡΩΣΗ ΟΡΙΖΟΝΤΙΩΝ ΘΕΣΕΩΝ ΕΥΘΥΝΗΣ ΕΠΙΠΕΔΟΥ ΓΕΝΙΚΗΣ ΔΙΕΥΘΥΝΣΗΣ ΤΩΝ ΥΠΟΥΡΓΕΙΩΝ**

Η ένσταση κατά των προσωρινών πινάκων κατάταξης και αποκλειομένων της προκήρυξης πλήρωσης οριζόντιων θέσεων ευθύνης επιπέδου Γενικής Διεύθυνσης των Υπουργείων υποβάλλεται στο Α.Σ.Ε.Π. **αποκλειστικά** μέσω του διαδικτυακού του τόπου.

Σε περίπτωση που είστε **ήδη εγγεγραμμένος** χρήστης στις Ηλεκτρονικές Υπηρεσίες του ΑΣΕΠ, **δεν απαιτείται επανεγγραφή.**

#### **Εγγραφή στις Ηλεκτρονικές Υπηρεσίες του Α.Σ.Ε.Π.:**

Για να εγγραφείτε στις Ηλεκτρονικές Υπηρεσίες του Α.Σ.Ε.Π., πληκτρολογήστε *[www.asep.gr](http://www.asep.gr/) > Ηλεκτρονικές Υπηρεσίες > Εγγραφή/Είσοδος Μέλους >* **[Εγγραφή](http://wwwbalance.asep.gr/asep/utilities/faces/resources/register/taxis?signin=1) μέσω ΓΓΠΣΔΔ** (ταπροσωπικά στοιχεία του χρήστη συμπληρώνονται αυτόματα).

Στη συνέχεια επιλέγοντας το κουμπί **«Μητρώο»**, ενημερώστε την καρτέλα **«Προσωπικά Στοιχεία» (δ[είτε](https://www.asep.gr/guide/user_manual/data_modification.pdf?lve) πώς).**

## **Είσοδος στις Ηλεκτρονικές Υπηρεσίες του Α.Σ.Ε.Π.:**

Για να εισέλθετε στις ηλεκτρονικές υπηρεσίες του Α.Σ.Ε.Π., πληκτρολογήστε **[www.asep.gr](http://www.asep.gr/) > Ηλεκτρονικές Υπηρεσίες > Εγγραφή / Είσοδος Μέλους > Είσοδος Μέλους** και συνδεθείτε με κωδικούς ΑΣΕΠ ή κωδικούς Taxisnet επιλέγοντας το αντίστοιχο εικονίδιο.

Εάν δεν θυμάστε το όνομα χρήστη και τον κωδικό σας ακολουθείστε τη διαδρομή: **[www.asep.gr](http://www.asep.gr/) > Ηλεκτρονικές Υπηρεσίες >Εγγραφή / Είσοδος Μέλους > [Ξέχασα](https://www.asep.gr/webcenter/faces/oracle/webcenter/page/scopedMD/s3eab32ab_c911_478a_8f8b_0ef74565e04d/Page77.jspx) τον κωδικό μου**.

#### **Επόμενα Βήματα:**

α) Προκειμένου να υποβάλετε ηλεκτρονικά την ένστασή σας, επιλέξτε το κουμπί *«Ένσταση»* και στη συνέχεια πατήστε *«Νέα Ένσταση».*

Στη φόρμα της ηλεκτρονικής ένστασης, τα «Στοιχεία του υποψηφίου» και τα «Στοιχεία επικοινωνίας» προσυμπληρώνονται αυτόματα, ωστόσο, για τα «Στοιχεία επικοινωνίας» παρέχεται δυνατότητα καταχώρισης στοιχείων τρίτου προσώπου.

β) Στη συνέχεια, συμπληρώνετε τα κάτωθι πεδία με την εξής σειρά:

- *Προκήρυξη που Αφορά:* στο πεδίο αυτό, επιλέγετε την **Προκήρυξη** για την οποία θέλετε να υποβάλετε ένσταση.
- *Κατηγορία Εκπαίδευσης:* στο πεδίο αυτό, επιλέγετε την κατηγορία εκπαίδευσης στην οποία ανήκετε.
- *Αίτηση που Αφορά:* το πεδίο αυτό παραλείπεται, εφόσον δεν έχουν υποβληθεί αιτήσεις συμμετοχής στο Α.Σ.Ε.Π.
- *Επιλογή Ειδικότητας:* στο πεδίο αυτό, επιλέγετε την ειδικότητα των προκηρυσσόμενων θέσεων για την οποία υποβάλετε ένσταση.
- *Λόγοι Ένστασης:* στο πεδίο αυτό, επιλέγετε τον λόγο ή τους λόγους για τους οποίους υποβάλετε ένσταση.
- *Κυρίως Κείμενο:* στο πεδίο αυτό μπορείτε να αιτιολογήσετε την ένστασή σας (το πεδίο μπορεί να δεχθεί κείμενο μέχρι 2.000 χαρακτήρων οι οποίοι αντιστοιχούν, περίπου, σε 260 λέξεις). Σε περίπτωση που το μέγεθος του κειμένου σας υπερβαίνει τους ως άνω χαρακτήρες, μπορείτε να επισυνάψετε το κείμενο της ένστασής σας στην ενότητα *«Δικαιολογητικά»*.
- *Δικαιολογητικά:* στην ενότητα αυτή παρέχεται η δυνατότητα να επισυνάψετε τυχόν σχετικά με την ένσταση έγγραφα/δικαιολογητικά τα οποία πρέπει να είναι σε ευανάγνωστη μορφή (οι αποδεκτοί τύποι των επισυναπτόμενων αρχείων είναι pdf, jpg, tif, ενώ, το μέγεθός τους δεν μπορεί να υπερβαίνει τα 2 Mb ανά αρχείο). Σε περίπτωση που το αρχείο το οποίο θέλετε να επισυνάψετε είναι σε μορφή κειμένου (τύπου doc ή docx), πρέπει να το μετατρέψετε σε αρχείο τύπου pdf. Είναι πιθανό ο επεξεργαστής κειμένου που χρησιμοποιείτε, να σας παρέχει τη δυνατότητα να αποθηκεύσετε απευθείας το κείμενό σας σε μορφή pdf, μέσω της επιλογής «Αποθήκευσης ως» και επιλογή τύπου αρχείου «pdf».

### **Επισημαίνεται ότι δεν είναι απαραίτητο να επισυνάψετε δικαιολογητικά τα οποία έχετε ήδη καταθέσει στις αρμόδιες Διευθύνσεις Διοικητικού/Προσωπικού**.

γ) Αφού συμπληρώσετε τα ανωτέρω πεδία, έχετε τη δυνατότητα προσωρινής αποθήκευσης της ένστασής σας για μεταγενέστερη επεξεργασία (εντός της ορισθείσας προθεσμίας) επιλέγοντας **«Αποθήκευση».**

δ) Η ένσταση υποβάλλεται οριστικά επιλέγοντας **«Υποβολή».**

Με την υποβολή της ένστασης, λαμβάνετε email επιβεβαίωσης για την επιτυχή καταχώριση και ο αριθμός πρωτοκόλλου εμφανίζεται στη λίστα των ενστάσεων σας.

Επιπλέον, δίνονται οι παρακάτω δυνατότητες στους υποψηφίους:

#### **A. Όταν η ένσταση βρίσκεται σε κατάσταση «Αρχική», δηλαδή, ΠΡΙΝ την υποβολή της, μπορείτε:**

- επιλέγοντας «Επεξεργασία», να τροποποιήσετε /συμπληρώσετε την ένστασή σας.
- επιλέγοντας «Διαγραφή», να διαγράψετε την ένστασή σας.
- επιλέγοντας «Εκτύπωση», να εκτυπώσετε την ένστασή σας.

## **B. Όταν η ένσταση βρίσκεται σε κατάσταση «Υποβλήθηκε», δηλαδή ΜΕΤΑ την υποβολή της, μπορείτε:**

- επιλέγοντας «Προβολή», να δείτε την υποβληθείσα ένστασή σας.
- επιλέγοντας «Εκτύπωση», να εκτυπώσετε την ένστασή σας.
- επιλέγοντας «Ανάκληση», να ανακαλέσετε την υποβληθείσα ένστασή σας.
- επιλέγοντας «Επανυποβολή», να τροποποιήσετε/συμπληρώσετε την υποβληθείσα ένστασή σας την οποία **πρέπει να υποβάλετε εκ νέου**, εντός της οριζόμενης προθεσμίας.

Οι επιλογές «Προβολή» και «Εκτύπωση», λειτουργούν και σε χρόνο μεταγενέστερο της λήξης των κατά περίπτωση οριζόμενων προθεσμιών.